# **Dell Display Manager на Mac** Ръководство на потребителя

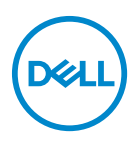

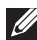

**ЗАБЕЛЕЖКА: ЗАБЕЛЕЖКА показва важна информация, която Ви помага да използвате своя компютър по-добре.**

**Авторско право © 2021 г. Dell Inc. или дъщерните фирми на Dell. Всички права запазени.** Dell, EMC и други търговски марки са търговски марки на Dell Inc. или дъщерните фирми на Dell. Други търговски марки може да са търговски марки на съответните им собственици.

2021 - 09

Rev. A00

# **Съдържание**

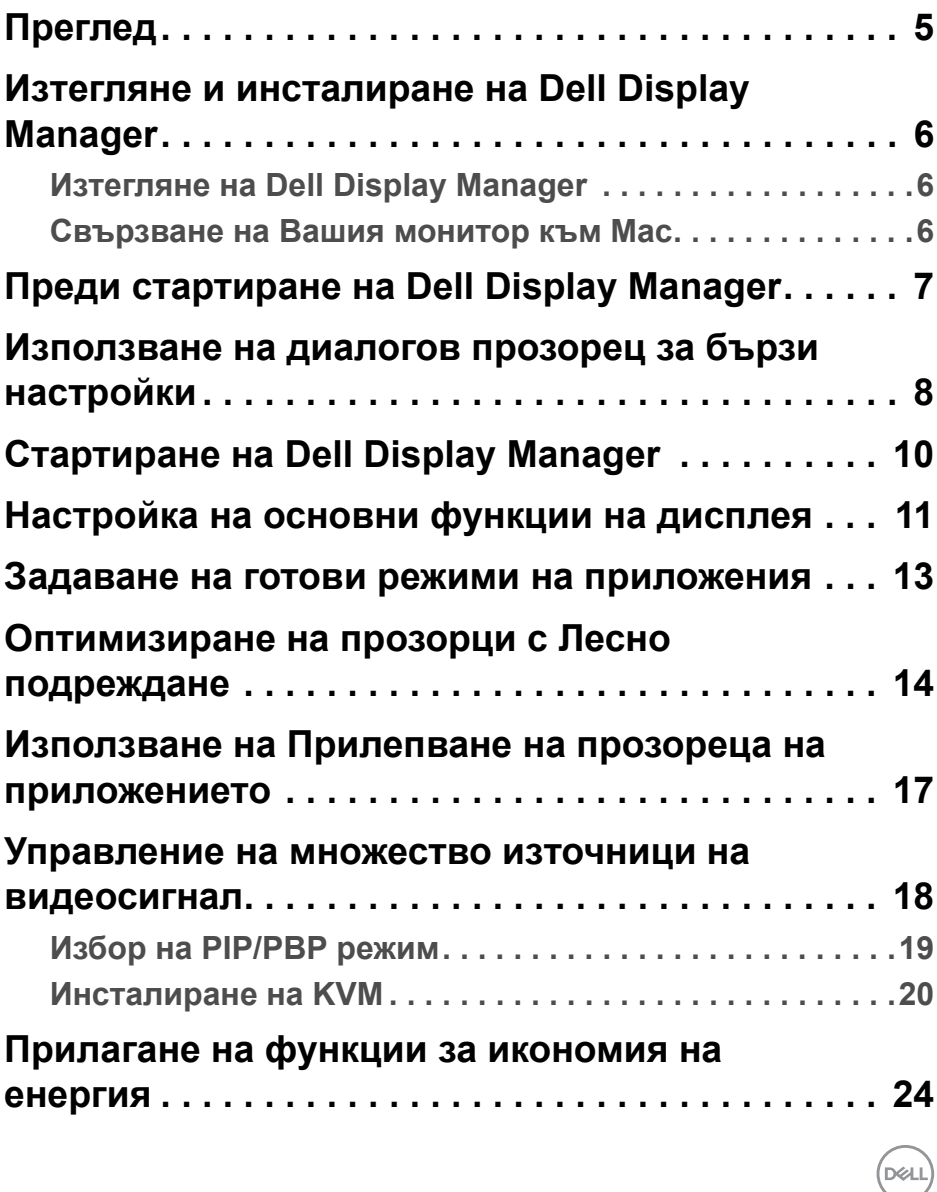

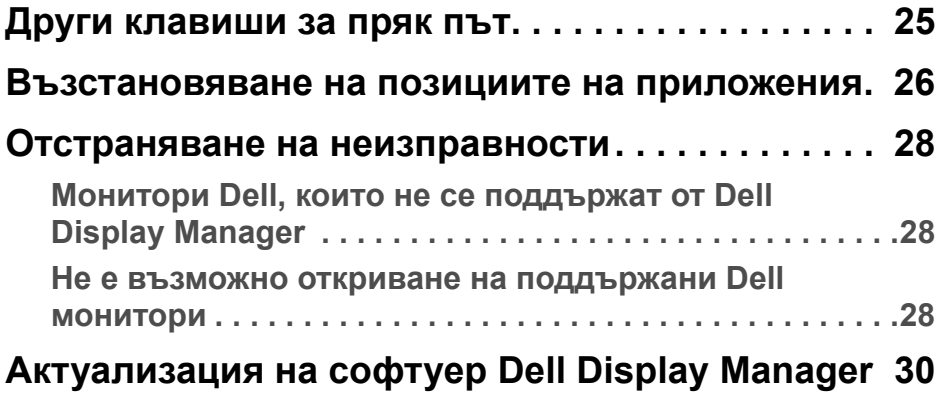

 $($ 

## <span id="page-4-0"></span>**Преглед**

Dell Display Manager (DDM) е приложение за Apple macOS, използвано за управление на монитор или група монитори.

Dell Display Manager позволява ръчна настройка на показаното изображение, задаване на автоматични настройки, управление на енергията, организиране на прозорците, завъртане на образа и други функции на избрани монитори Dell.

След инсталиране на Dell Display Manager, той се включва при всяко стартиране на системата. Икона за бърз достъп е налична в менюто за състоянието, а информация относно свързаните монитори е достъпна, когато поставите мишката върху иконата.

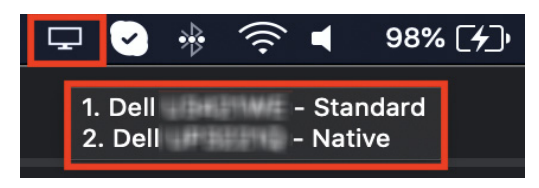

- **ЗАБЕЛЕЖКА: Някои функции, зависещи от хардуера, са достъпни само за монитори, които поддържат тези функции. Вижте ръководството на потребителя за Вашия монитор за информация относно наличните функции.**
- 

**ЗАБЕЛЕЖКА: Снимките на екраните в този документ са само с илюстративна цел. Някои функции може да не се поддържат от Вашия продукт.**

### <span id="page-5-0"></span>**Изтегляне и инсталиране на Dell Display Manager**

#### <span id="page-5-1"></span>**Изтегляне на Dell Display Manager**

Потърсете своя монитор или го въведете на адрес **[https://www.dell.com/](https://www.dell.com/support) [support](https://www.dell.com/support)**. Изтеглете Dell Display Manager за Mac от списъка с изтегляния и инсталирайте на Вашия Mac.

#### <span id="page-5-2"></span>**Свързване на Вашия монитор към Mac**

**1.** Свържете своя Mac към монитор, както е показано в ръководството на потребителя на Вашия монитор.

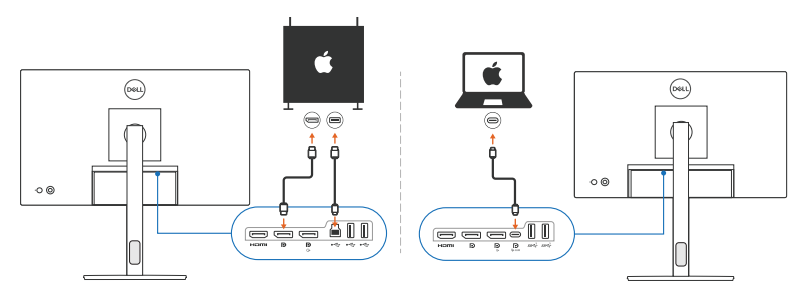

- **ЗАБЕЛЕЖКА: Диаграмите за свързване са само за илюстративна цел. Вижте ръководството на потребителя на Вашия монитор за пълна информация относно свързването на Вашия монитор.**
- **ЗАБЕЛЕЖКА: Уверете се, че кабелът USB Type-C или кабелът USB upstream (USB Type-B) е свързан между Вашия Mac и Вашия монитор.**

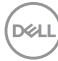

### <span id="page-6-0"></span>**Преди стартиране на Dell Display Manager**

Преди стартиране на Dell Display Manager, отидете на **Others (Други)** в екранното меню на Вашия монитор и се уверете, че функцията **DDC/CI** е разрешена.

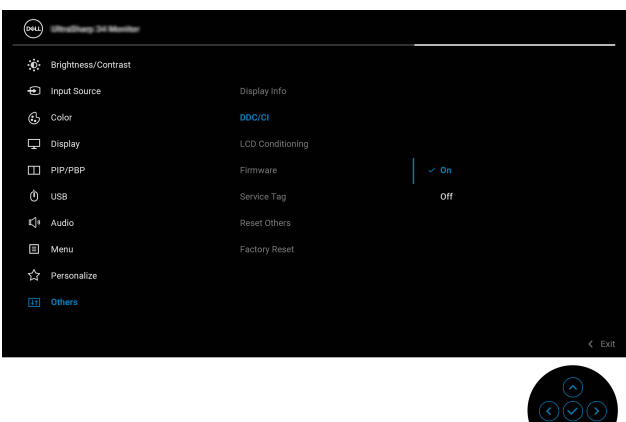

При стартиране на Dell Display Manager за пръв път, приложението ще поиска достъп до привилегии **Screen Recording and Accessibility (Запис на екрана и достъпност)** на Вашия Mac.

Щракнете върху **Open System Preferences (Отваряне на системни предпочитания)** и следвайте инструкциите на екрана, за да разрешите **Screen Recording (Запис на екрана)** и **Accessibility (Достъпност)**.

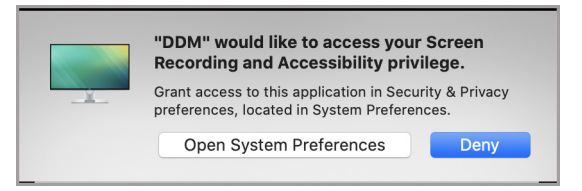

**ЗАБЕЛЕЖКА: Трябва да бъдат дадени привилегии Screen Recording (Запис на екрана) и Accessibility и (Достъпност), за да може Dell Display Manager да се стартира на Вашия Mac.**

#### <span id="page-7-0"></span>**Използване на диалогов прозорец за бързи настройки**

Щракването върху иконата в лентата за уведомяване на Dell Display Manager отваря диалогов прозорец **Бързи настройки**. Когато множество монитори Dell са свързани към компютъра, можете да изберете монитор от падащото меню.

Диалоговият прозорец **Бързи настройки** предоставя бърз достъп до често използвани функции, като конфигуриране на следните функции на монитора:

- Разделителна способност
- Яркост и контраст

DELI

• Готови режими (автоматичен и ръчен режим)

Списък от наскоро използвани оформления е достъпен за бърз избор. Щракнете върху **More Options (Още опции)** за достъп до други оформления от раздела **Easy Arrange (Лесно подреждане)** в интерфейса Dell Display Manager.

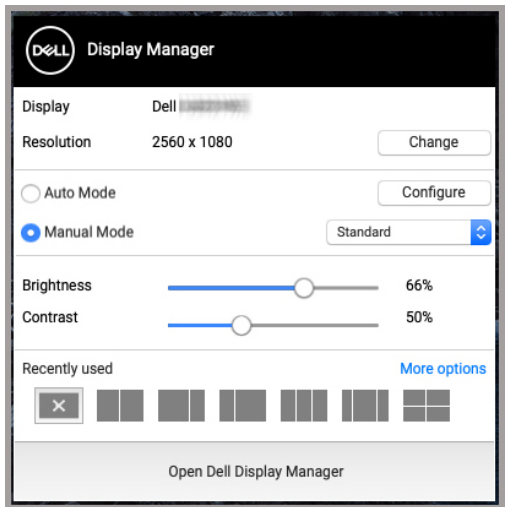

**ЗАБЕЛЕЖКА: Dell Display Manager напасва персонализирани системни предпочитания, приложени на Вашия Mac.**

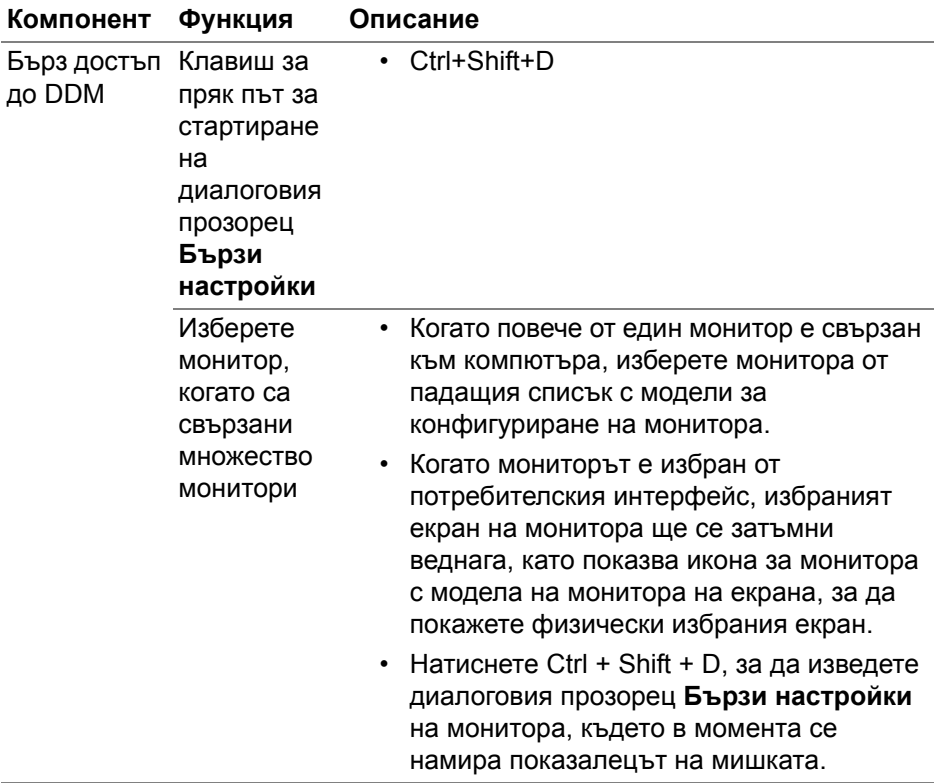

 $($ DELL

### <span id="page-9-0"></span>**Стартиране на Dell Display Manager**

Стартирайте Dell Display Manager с един от следните методи:

• Щракнете с десния бутон на мишката върху иконата DDM в лентата за състоянието и изберете **Open Dell Display Manager... (Отваряне на Dell Display Manager...)**.

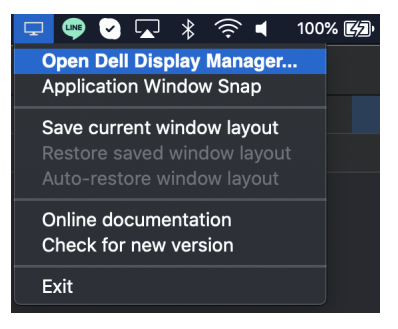

• Щракнете върху **Open Dell Display Manager (Отваряне на Dell Display Manager)** от диалоговия прозорец **Бързи настройки**.

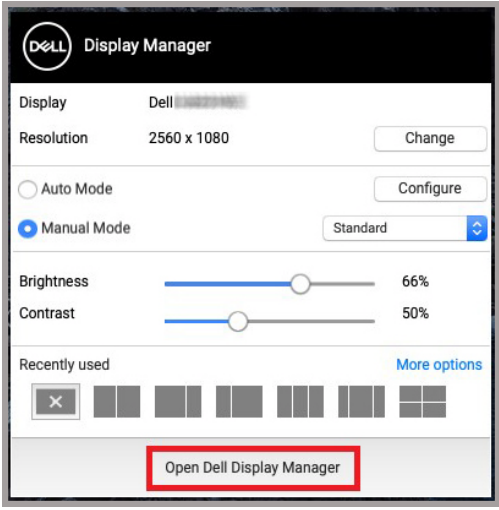

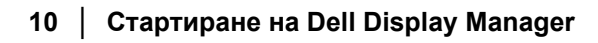

DELI

### <span id="page-10-0"></span>**Настройка на основни функции на дисплея**

В менюто Dell Display Manager, отидете в раздела **Basic (Основни)**, за да промените основните функции.

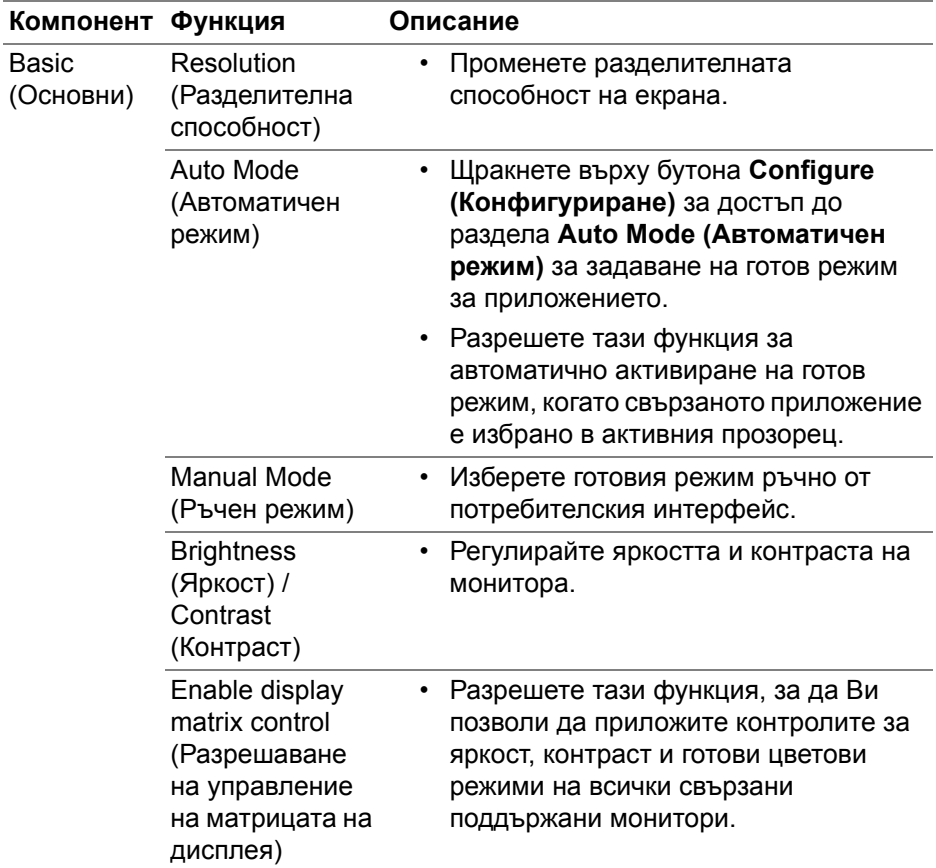

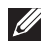

**ЗАБЕЛЕЖКА: Опцията "Enable display matrix control" (Разрешаване на управление на матрицата на дисплея) е активна, когато са свързани множество монитори.**

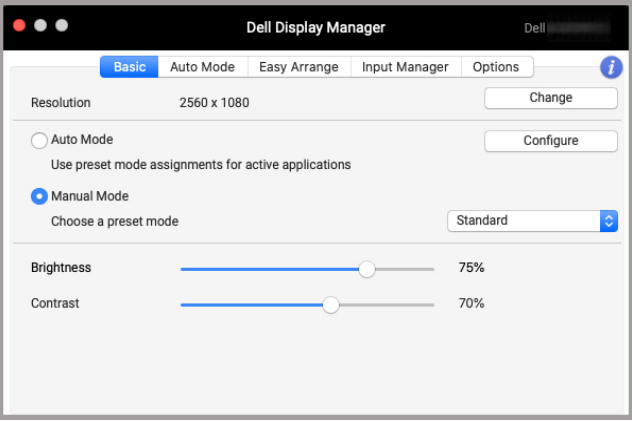

#### **Потребителски интерфейс за свързване на един монитор**

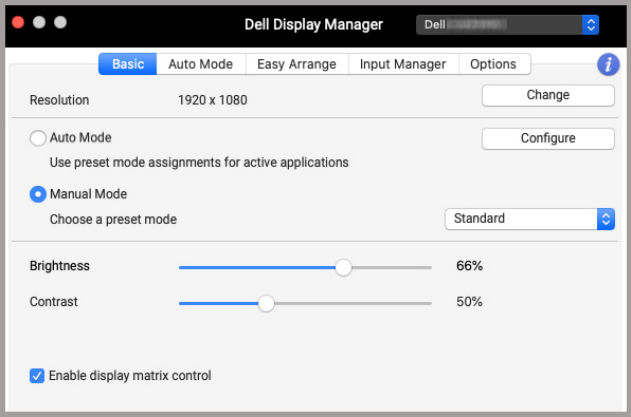

#### **Свързване на множество монитори - Enable display matrix control (Разрешаване на управление на матрицата на дисплея)**

#### <span id="page-12-0"></span>**Задаване на готови режими на приложения**

Разделът **Auto Mode (Автоматичен режим)** Ви позволява да асоциирате **Preset Mode (Готов режим)** с приложение. Когато е разрешен **Auto Mode (Автоматичен режим)** в раздела **Basic (Основни)**, Dell Display Manager автоматично ще превключи на подходящ **Preset Mode (Готов режим)**, всеки път когато асоциираното приложение бъде активирано. **Preset Mode (Готов режим)**, назначен за определено приложение, може да е един и същ за всеки свързан монитор, или да варира от монитор на монитор.

За добавяне на ново приложение към списъка със заданията, отидете във функцията за търсене, за да потърсите приложението. Плъзнете го от Finder и го пуснете в текущия списък. Изберете готовия режим от падащия списък **Preset Mode (Готов режим)** за асоцииране на готовия режим с приложението.

**ЗАБЕЛЕЖКА: Назначенията на Preset Mode (Готов режим) за серийни файлове, скриптове, преки пътища, неизпълняващи се файлове. като zip архиви или компресирани файлове, не се поддържат.**

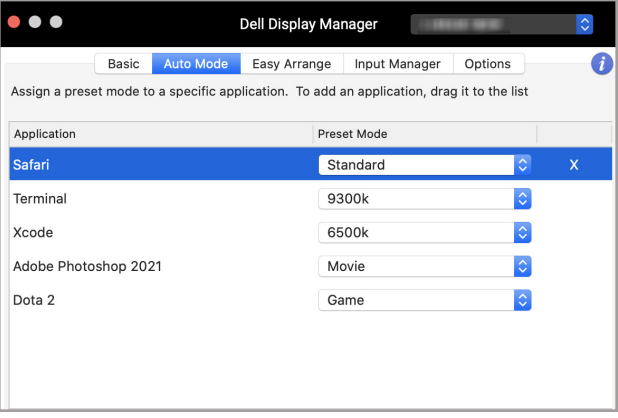

DEL

#### <span id="page-13-0"></span>**Оптимизиране на прозорци с Лесно подреждане**

Разделът **Easy Arrange (Лесно подреждане)** опростява организирането на прозорците на приложенията на монитора. За д го използвате:

- **1.** Изберете готово оформление за виртуално разделяне на екрана на множество зони.
- **2.** Плъзнете приложението до избраната зона за позициониране на приложението в зоната. Приложението ще залепне за избраната зона.

Щракнете върху иконата >, за да разгледате още оформления. За създаване на потребителско оформление, подредете позициите на зоната с приложения, като преоразмерите зоната за отворените прозорци, след което щракнете върху **Save (Запиши)**, за да запазите оформлението като потребителско оформление.

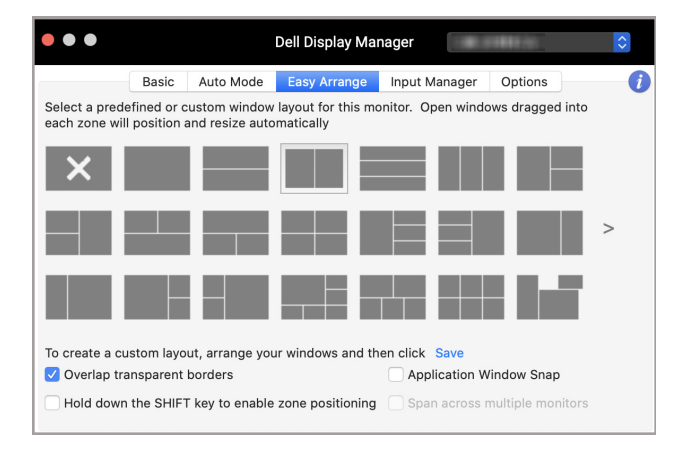

DELI

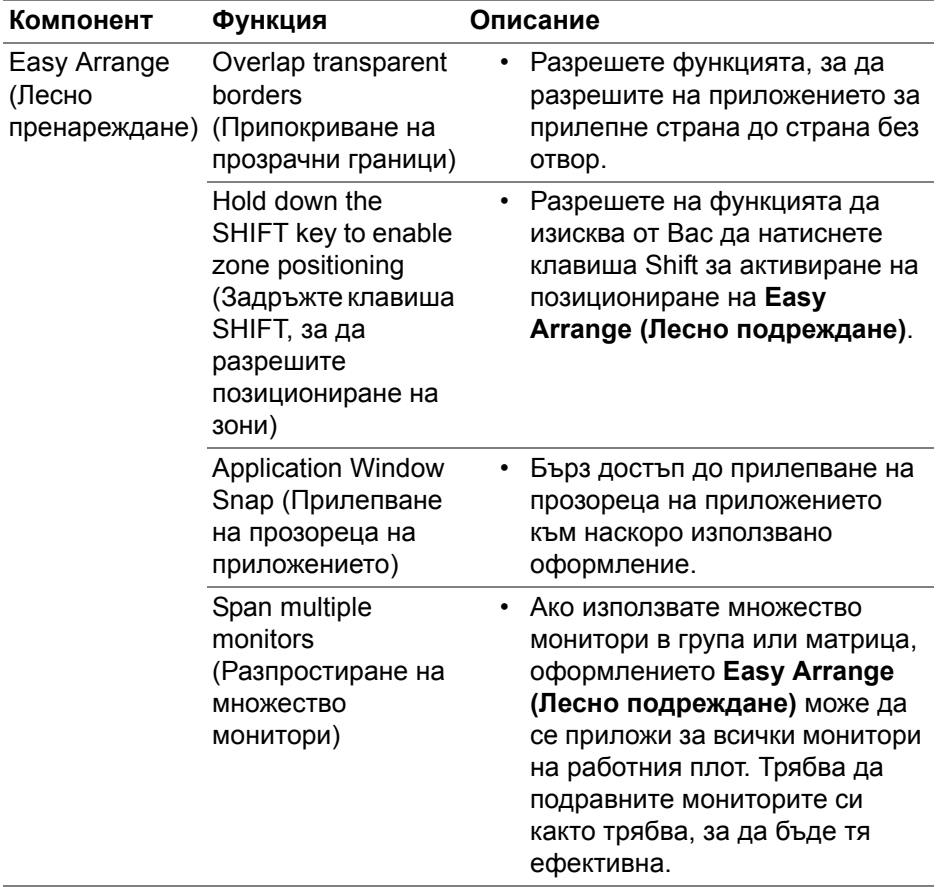

 $($ DELL

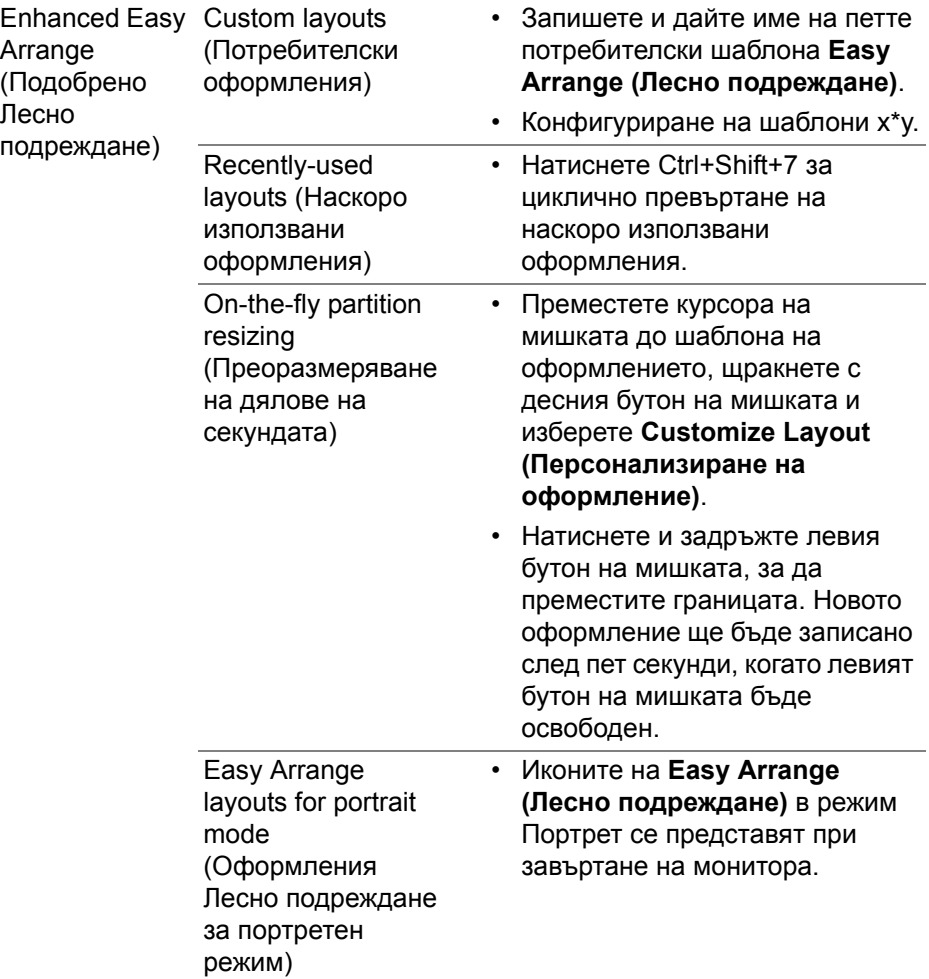

**ЗАБЕЛЕЖКА: Ако прозорецът на приложението не пасва в зоната, определена от Easy Arrange (Лесно подреждане), приложението може да не е показано както трябва.**

**ЗАБЕЛЕЖКА: Забранете "Display have separate spaces" (Дисплей с отделни зони) на Mac преди да използвате функцията Easy Arrange (Лесно подреждане).**

### <span id="page-16-0"></span>**Използване на Прилепване на прозореца на приложението**

Функцията **Application Window Snap (Прилепване на прозореца на приложението)** е проектирана бързо да позволи поставяне на приложението на произволен екран. Когато тази функция е разрешена Dell Display Manager, плъзгането на приложението задейства плаващо меню, което съдържа наскоро използвани приложения **Easy Arrange (Лесно подреждане)**. Пуснете приложението до някое от посочените оформления, за да извършите поставяне на прозореца.

Можете да разрешите тази функция чрез един от следните методи:

• Поставете отметка от менюто **Бързи настройки** в лентата на състоянието.

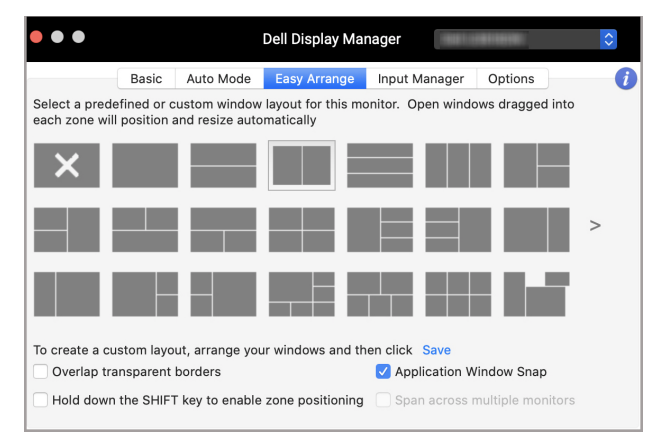

• Щракнете с десния бутон върху иконата DDM в лентата на състоянието и изберете **Application Window Snap (Прилепване на прозореца на приложението)**, за да разрешите функцията.

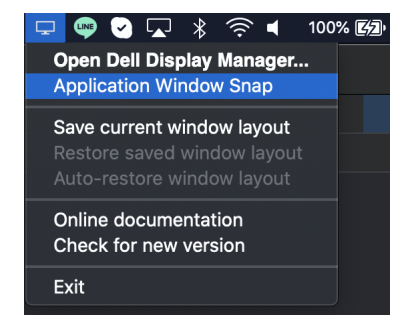

**DEL** 

#### <span id="page-17-0"></span>**Управление на множество източници на видеосигнал**

Разделът **Input Manager (Диспечер на входен сигнал)** предлага удобни начини за управление на множество източници на входен видеосигнал, свързани към Вашия монитор Dell. Това улеснява превключването на различните източници по време на работа с множество компютри.

Посочени са всички портове за входен видеосигнал на Вашия монитор. Можете да зададете име на всеки вход. Запазете промените си след редактиране.

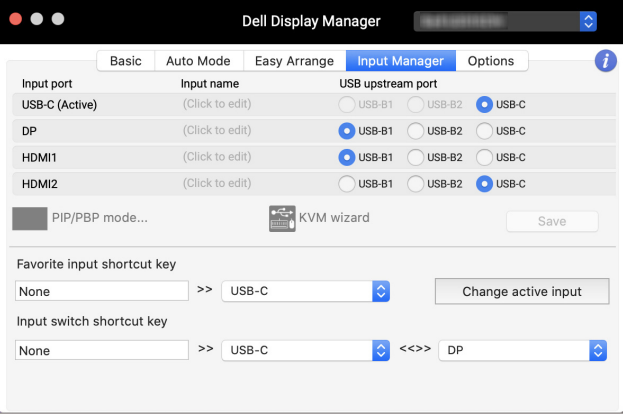

**ЗАБЕЛЕЖКА: Вижте ръководството на потребителя за монитора за наличните входни сигнали.**

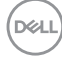

Назначете клавиши за пряк път за бърз достъп до предпочитани входни сигнали и превключване между двата източника на входен сигнал. Можете също да превключите входния сигнал от падащия списък на менюто.

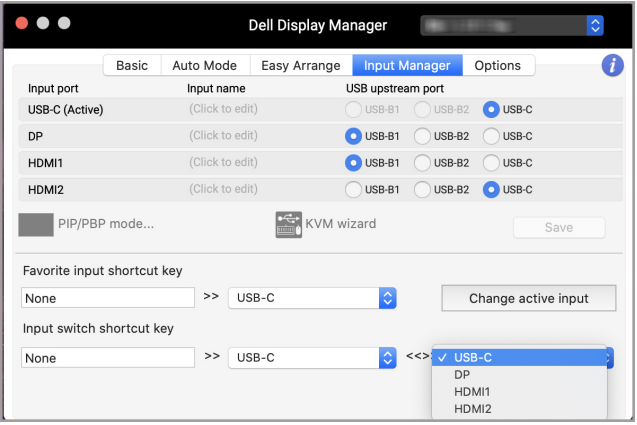

#### <span id="page-18-0"></span>**Избор на PIP/PBP режим**

**1.** Щракнете върху иконата **PIP/PBP mode... (PIP/PBP режим...)** (Картина в картината/Картина до картината) за разрешаване на функцията за разделен екран на поддържаните модели.

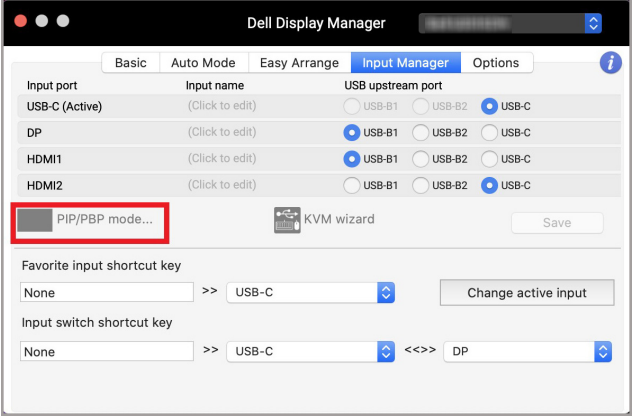

DEL

**2.** Изберете размер на целевия прозорец, за да разделите екрана според нуждите си.

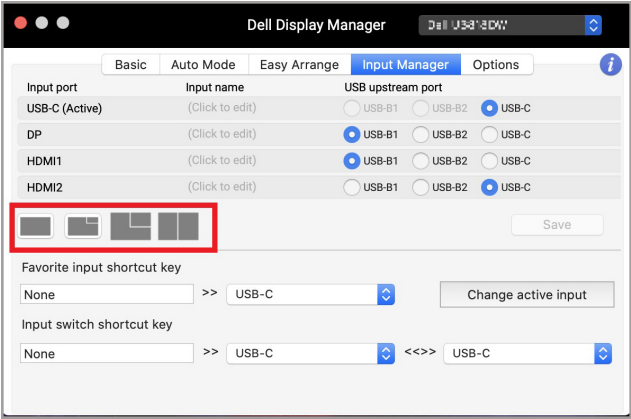

#### <span id="page-19-0"></span>**Инсталиране на KVM**

**D**<sup></sup>

За монитори, които поддържат функция Kernel-based Virtual Machine (KVM), щракнете върху икона **KVM wizard (KVM съветник)** и следвайте съветника на екрана за настройка на устройствата, свързани към монитора.

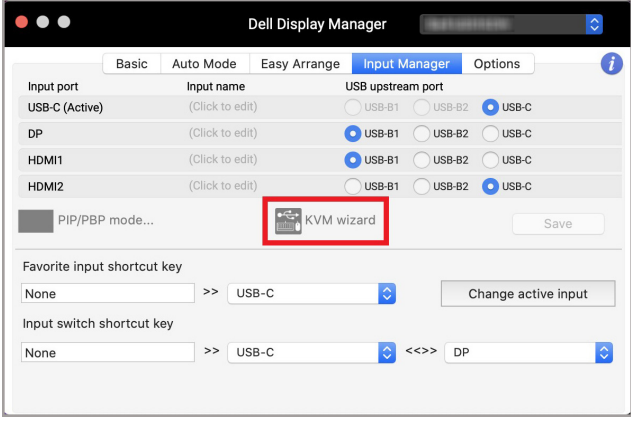

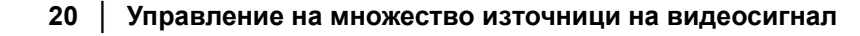

Потокът на съветника на екрана е илюстриран на следните екранни снимки.

**1.** Изберете броя източници, към които е свързан Вашият монитор.

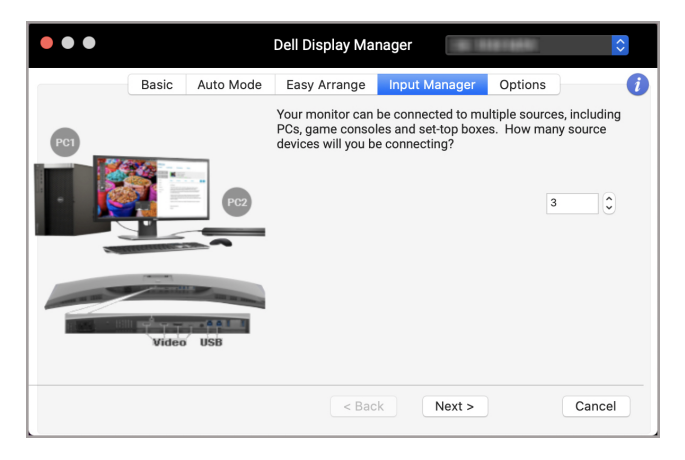

**2.** Трябва да сдвоите източниците на входен сигнал с USB свързване и да зададете предпочитаните имена.

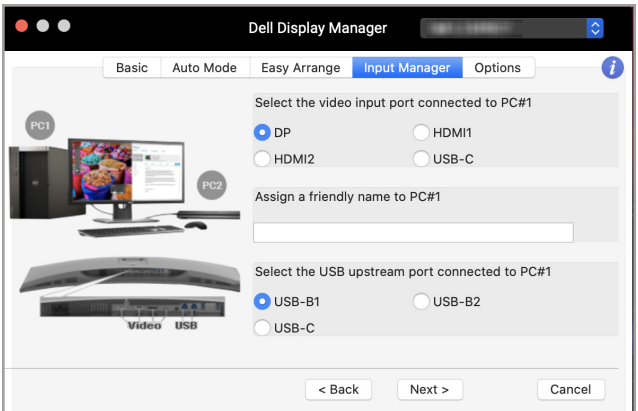

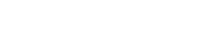

**D**<sup></sup>

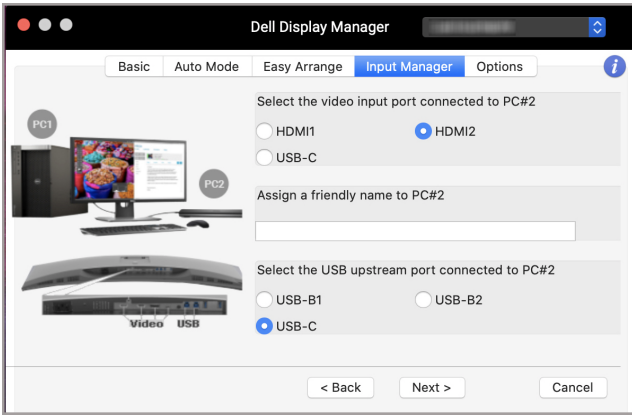

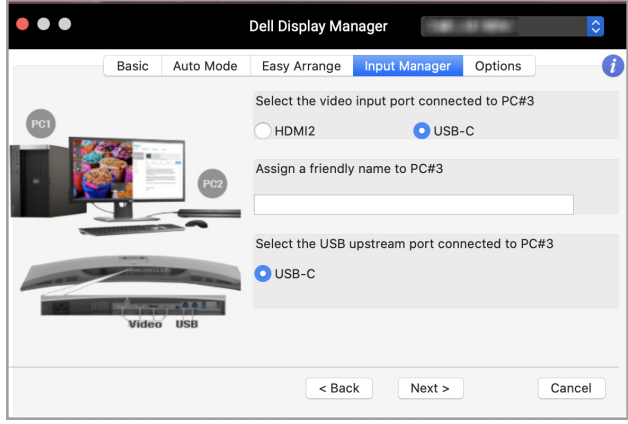

**22 │ Управление на множество източници на видеосигнал**

 $($ DELL

**3.** Изберете предпочитан дял.

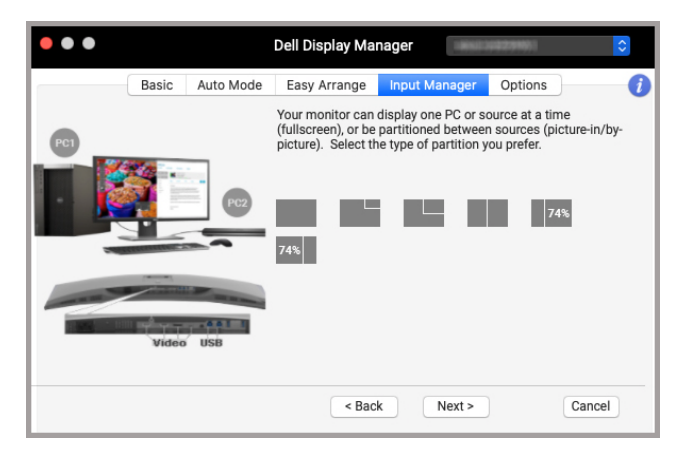

**4.** Натиснете **Finish (Край)** за запис и изход от **KVM wizard (KVM съветник)**.

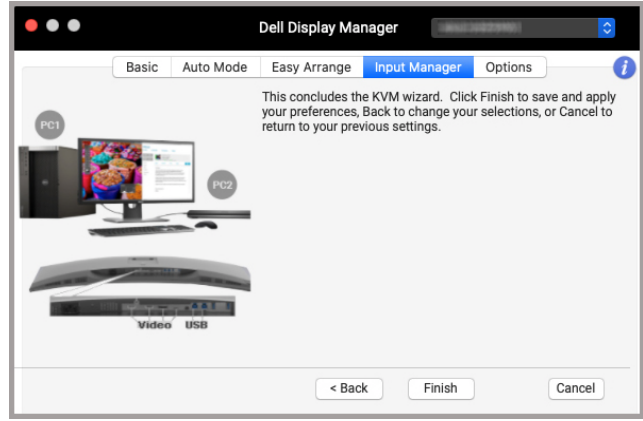

**ЗАБЕЛЕЖКА: Dell Display Manager общува с Вашия монитор дори и когато мониторът показва видео от друг компютър. Можете да инсталирате Dell Display Manager на компютъра, който използвате често, и да управлявате превключването на входен сигнал. Трябва да се наложи да инсталирате Dell Display Manager на други компютри, свързани към монитора.**

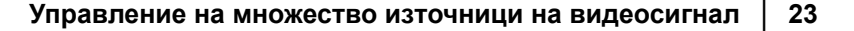

**DEL** 

#### <span id="page-23-0"></span>**Прилагане на функции за икономия на енергия**

На поддържани модели Dell, опциите за икономия на енергия PowerNap, достъпни в раздел **Options (Опции)**. Можете да зададете минимално ниво на яркост на монитора или да поставите монитора в спящ режим, когато се активира скрийнсейвърът.

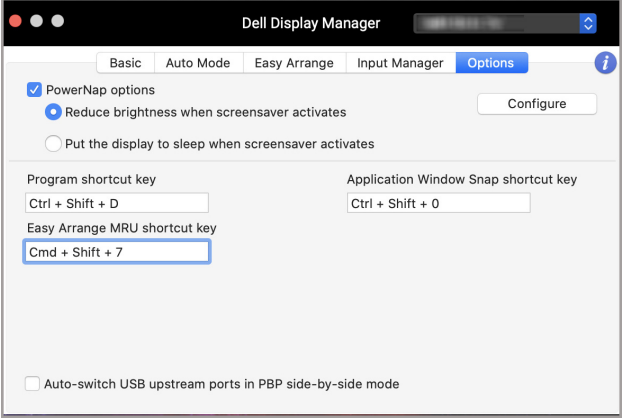

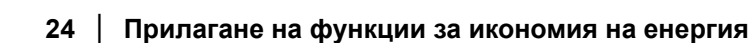

DELI

### <span id="page-24-0"></span>**Други клавиши за пряк път**

Назначете клавиши за пряк път за бърз достъп до често използвани функции.

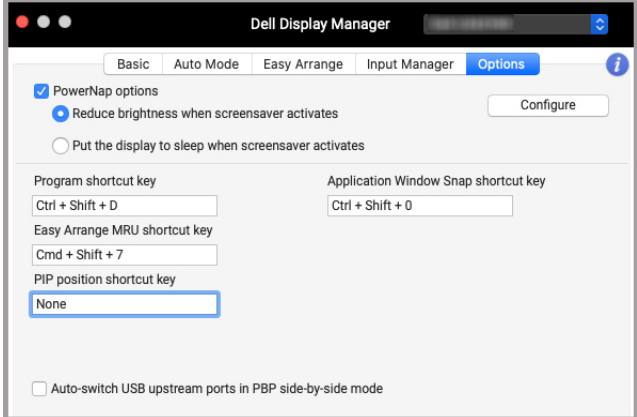

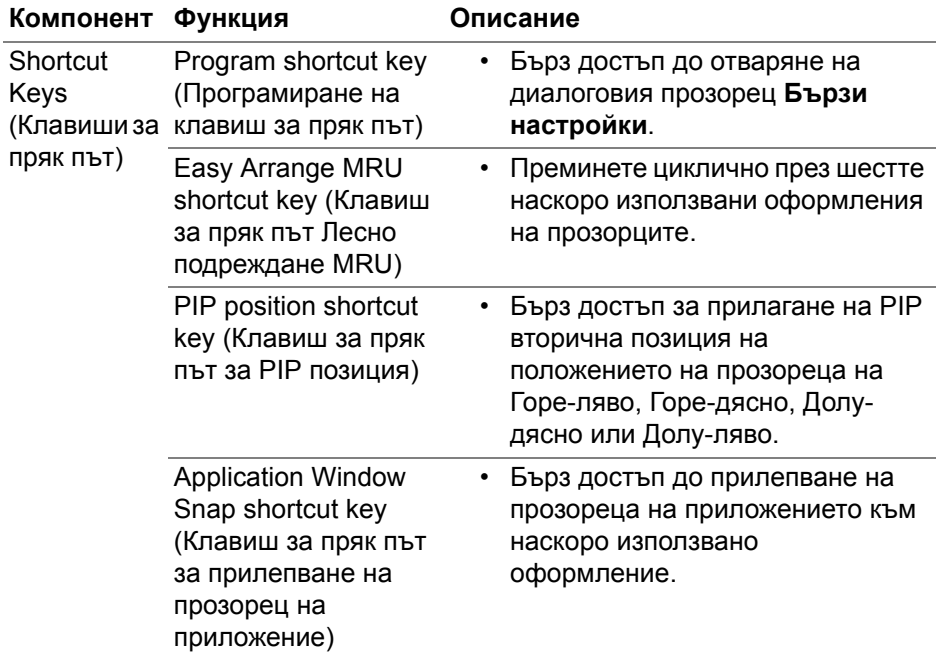

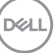

#### <span id="page-25-0"></span>**Възстановяване на позициите на приложения**

Dell Display Manager може да Ви помогне да върнете прозорците на приложенията на техните позиции, когато свържете повторно компютъра си към монитора/мониторите. Получете достъп до тази функция, като щракнете с десния бутон на мишката върху иконата на Dell Display Manager в областта за известия.

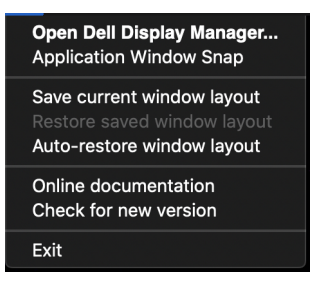

Ако изберете **Auto-restore window layout (Автоматично възстановяване на оформлението на прозорци)**, позициите на прозорците на Вашите приложения ще бъдат проследени и запаметени от Dell Display Manager. Dell Display Manager автоматично поставя прозорците на приложенията в техните позиции, когато свържете повторно компютъра си към монитора/мониторите.

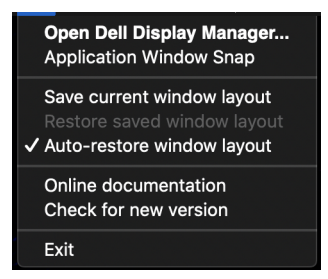

За да се върнете на предпочитано оформление, първо изберете **Save current window layout (Запис на оформление на текущия прозорец)** и после **Restore saved window layout (Възстановяване на оформление на записан прозорец)**.

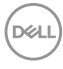

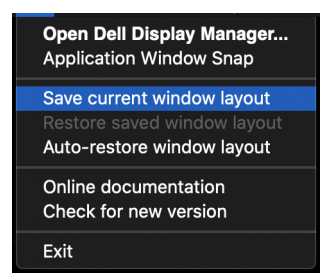

Можете да използвате мониторите с различни модели или разделителни способности във Вашите процедури. Можете също така да приложите върху тях различни оформления на прозорците. Dell Display Manager регистрира монитора, който сте свързали, и възстановява съответните позиции на приложенията.

В случай, че трябва да смените монитор или конфигурация на матрица на монитор, можете да запишете оформлението на прозорците преди смяната и да възстановите оформлението след свързване на новия монитор.

**ЗАБЕЛЕЖКА: Трябва да поддържате приложенията си включени, за да можете да се възползвате от тази функция. Dell Display Manager не стартира приложения.**

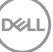

### <span id="page-27-0"></span>**Отстраняване на неизправности**

Ако Dell Display Manager не работи с Вашия монитор, ще се появи следната икона и съобщение в менюто със състоянието.

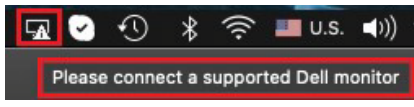

Щракнете върху иконата и Dell Display Manager ще покаже подробно съобщение за грешка.

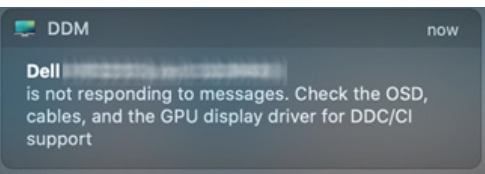

Обърнете внимание, че Dell Display Manager работи само с монитори на марката Dell. Ако използвате монитори на други производители, Dell Display Manager не ги поддържа.

#### <span id="page-27-1"></span>**Монитори Dell, които не се поддържат от Dell Display Manager**

Dell Display Manager може да не работи със следните монитори:

- Моделите монитори Dell, които не са включени в списък за поддръжка Mac Dell Display Manager. За повече информация вижте <http://www.dell.com/ddm>
- Монитори и аксесоари, които не са включени в списък за поддръжка Mac Dell Display Manager. Виртуални и безжични монитори не поддържат DDC/CI
- Mac модели преди 2018
- macOS преди 10.14

#### <span id="page-27-2"></span>**Не е възможно откриване на поддържани Dell монитори**

Ако Dell Display Manager не може да открие и/или да комуникира с поддържан монитор DDM, трябва да предприемете следните действия, за да отстраните неизправностите:

**1.** Уверете се, че видеокабелът или USB upstream кабелът са правилно свързани към Вашия монитор и към компютъра. Уверете се, че всички конектори за здраво вкарани в портовете.

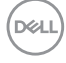

- **2.** Ако свързващия HDMI кабел не работи, превключете на използване на HDMI и USB upstream кабел. Стартирайте DDM отново.
- **3.** Вижте екранното меню на монитора, за да сте сигурни, че опцията **DDC/CI** е разрешена.
- **4.** Отстранете евентуални докинг станции или удължители и конвертори между монитора и гнездото на видеокартата. Някои евтини удължители, концентратори или конвертори може да не поддържат DDC/CI както трябва и да доведат до неизправност на Dell Display Manager. Актуализирайте драйвера на такова устройство, ако е налична по-нова версия.
- **5.** Рестартирайте системата.

### <span id="page-29-0"></span>**Актуализация на софтуер Dell Display Manager**

Ако Вашият компютър е свързан към интернет, ще бъдете подканени да надградите до нова версия на приложението Dell Display Manager. Препоръчва се да изтеглите и инсталирате най-новата версия на приложението Dell Display Manager.

Можете също да проверите за нова версия, като щракнете с десния бутон на мишката върху иконата Dell Display Manager.

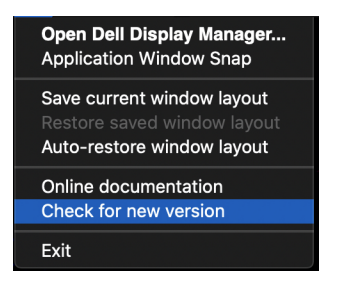

DELI